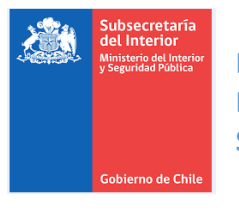

**FONDO SOCIAL PRESIDENTE DE LA REPÚBLICA DEPARTAMENTO DE ACCIÓN SOCIAL SUBSECRETARÍA DEL INTERIOR**

# **MANUAL DE POSTULACIÓN FORMULARIO DE POSTULACIÓN WEB FONDO SOCIAL**

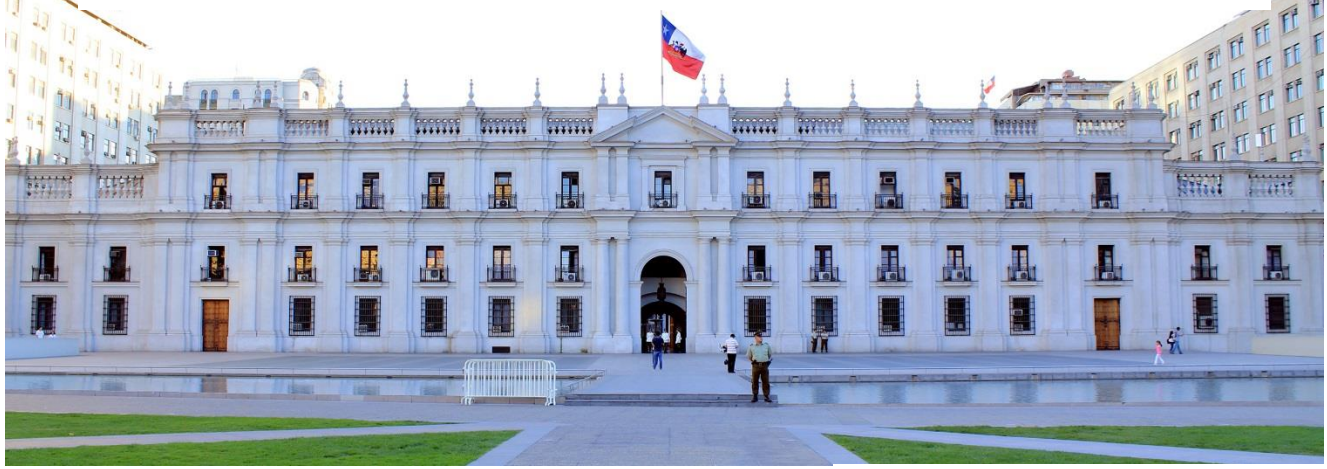

\_\_\_\_\_\_\_\_\_\_\_\_\_\_\_\_\_\_\_\_\_\_\_\_ **PROCESO 2023**

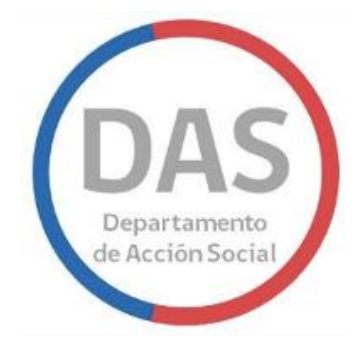

# CONTENIDO

横

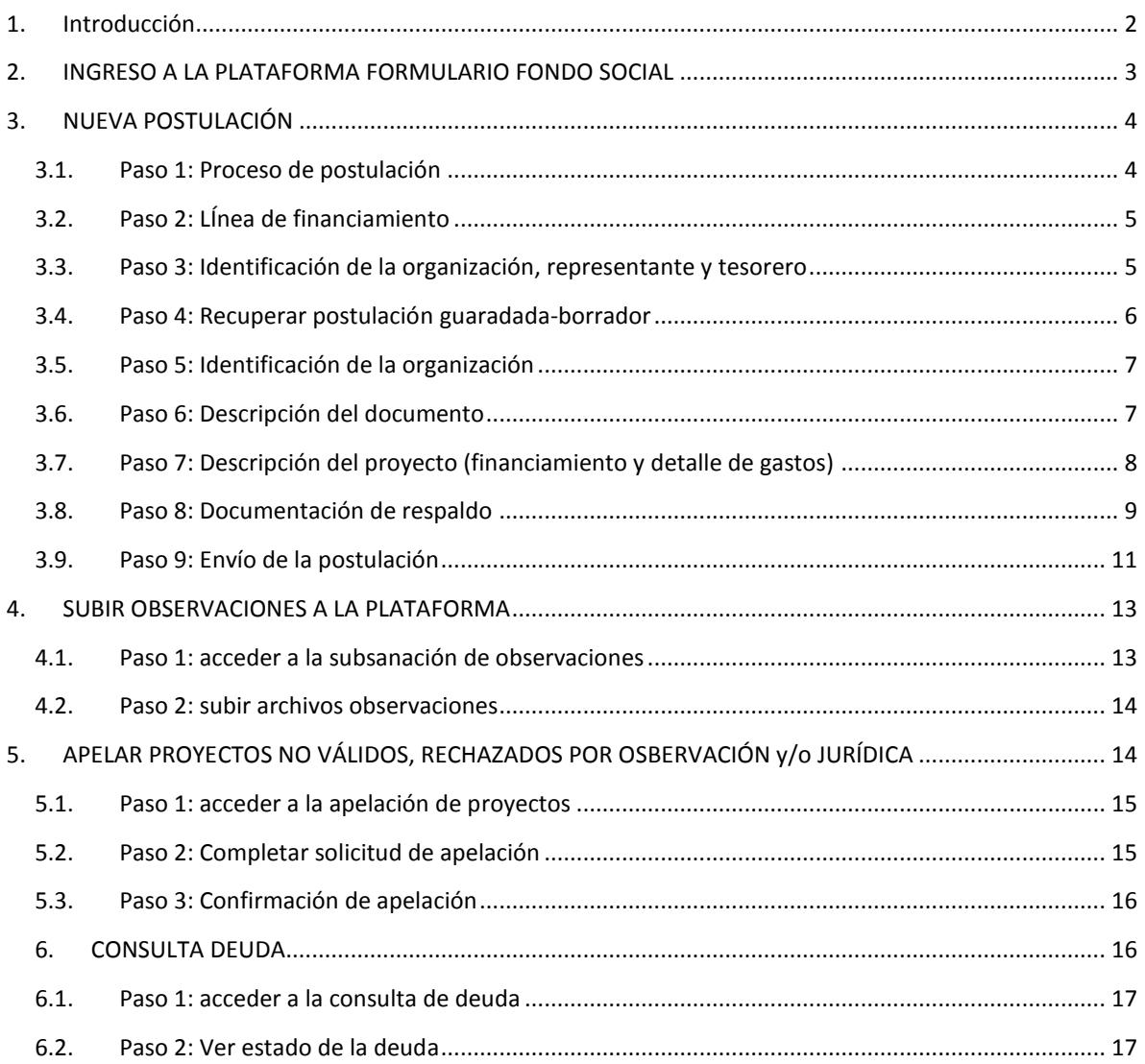

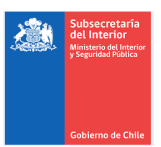

# <span id="page-2-0"></span>1. INTRODUCCIÓN

El Fondo Social Presidente de la República, tiene como objetivos analizar, evaluar y aprobar proyectos de entidades públicas y privadas, que no persigan fines de lucro. Esto con el fin, de complementar las políticas de inversión social del Estado, contribuir a la construcción de tejido social, potenciar la participación ciudadana y superar la vulnerabilidad social de una comunidad u organización determinada.

Este manual es un apoyo para cada una de las organizaciones que realizan la postulación a este Fondo, y tiene como objetivo ser una herramienta de gestión para que cada uno de los grupos pueda realizar su postulación de forma

efectiva. Este fondo concursable desde el año 2020 cuenta con una nueva plataforma de postulación, la cual está integrada al sistema de seguimiento de proyectos (SSP) que permite al equipo del Fondo Social revisar y evaluar, las postulaciones de las organizaciones sin fines de lucro.

La plataforma está actualmente integrada con el Servicio de Registro Civil e Identificación y con la Secretaría General de Presidencia para que las personas puedan registrarse utilizando su Clave Única.

## <span id="page-3-0"></span>2. INGRESO A LA PLATAFORMA FORMULARIO FONDO SOCIAL

El acceso al formulario se realiza por la url: <https://fondonacional.interior.gob.cl/login> , aquí el usuario debe ingresar por alguno de los dos métodos de autenticación: Clave Única o Ingreso con Cuenta Local.

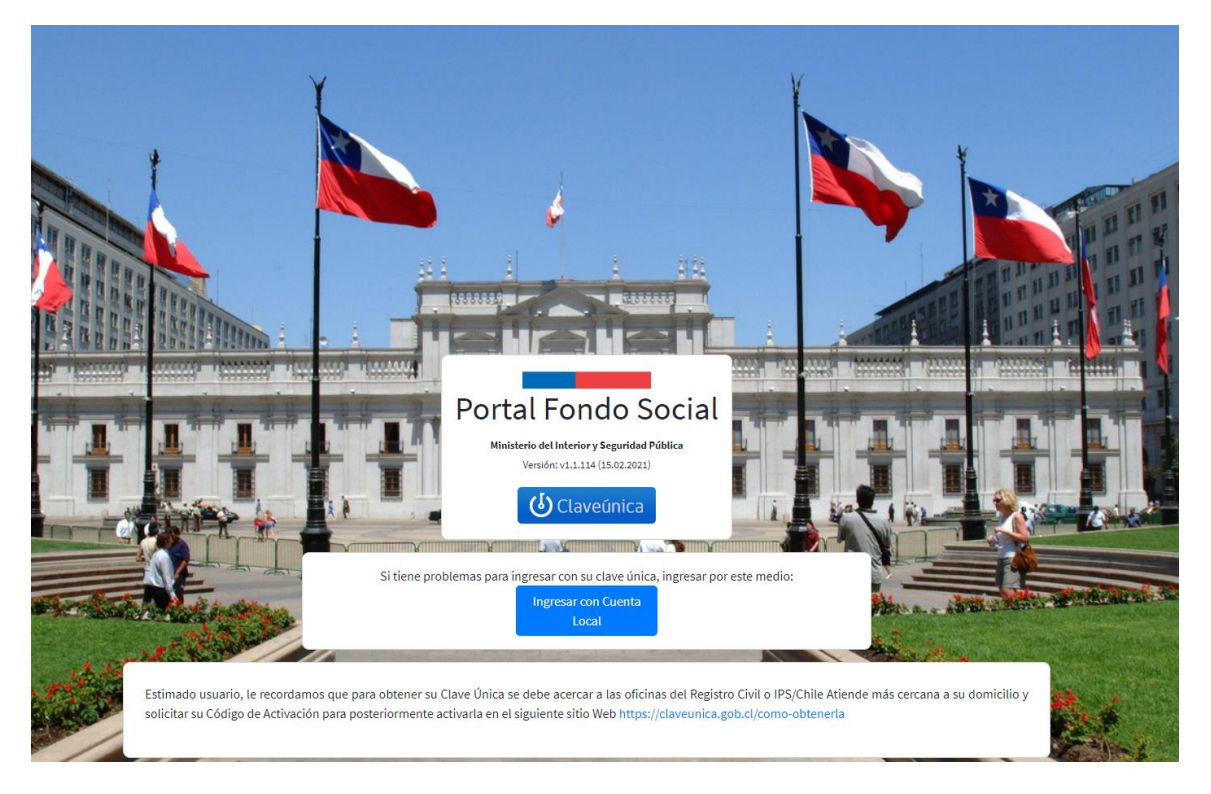

#### **Ilustración 1, Login de Acceso**

Una vez dentro el sistema mostrara menús a lado izquierdo de la pantalla según sea el cargo asignado al usuario en la plataforma, las cuales son:

- Inicio
- Nueva Postulación
- Apela Postulación
- Consulta Postulación
- Observa Postulación
- Consulta deuda

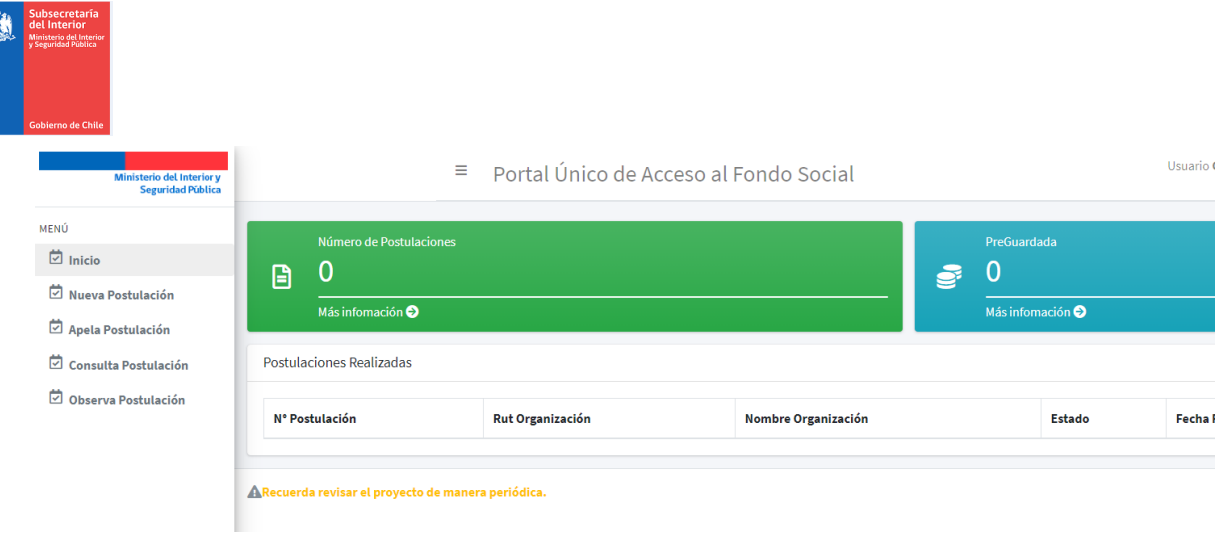

#### **Ilustración 2, Menús del Sistema**

# <span id="page-4-0"></span>3. NUEVA POSTULACIÓN

 $\lambda^2$ 

Desde este menú es posible comenzar el proceso de postulación, por medio de la incorporación requerida en cada una de las etapas del formulario.

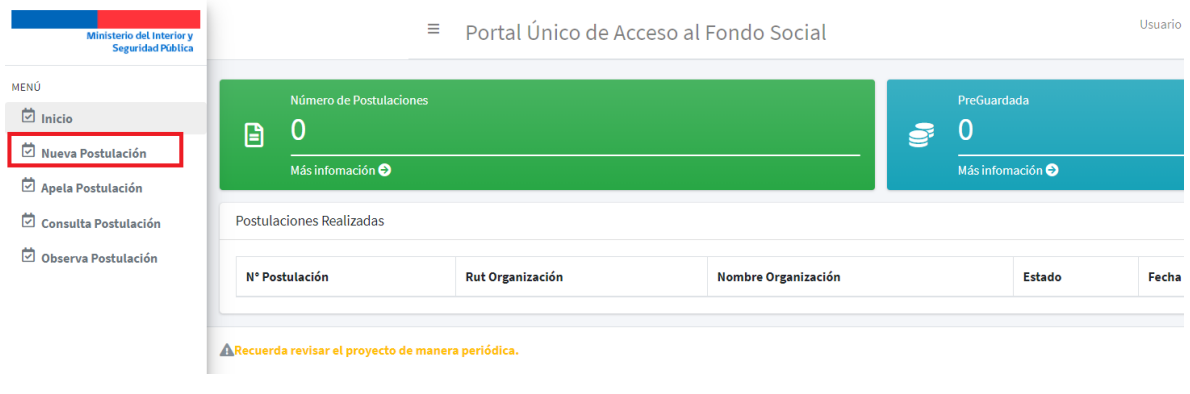

**Ilustración 3, Menú Nueva Postulación**

## <span id="page-4-1"></span>3.1. PASO 1: PROCESO DE POSTULACIÓN

Aquí aparece la información de las bases para la presente postulación y se debe seleccionar nueva, para comenzar el proceso.

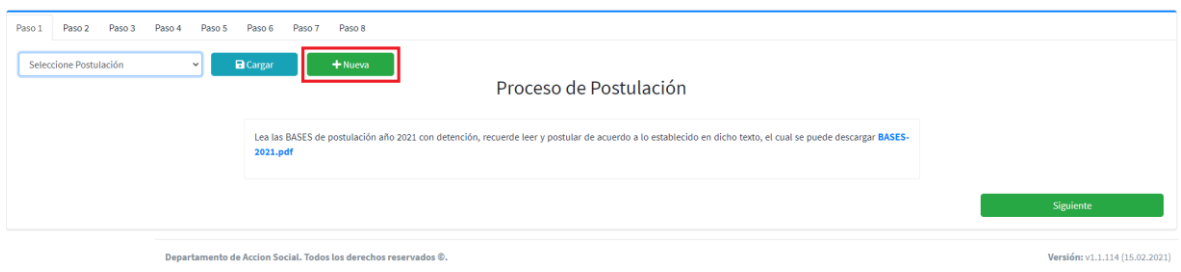

**Ilustración 4, Formulario Paso 1**

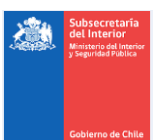

## <span id="page-5-0"></span>3.2. PASO 2: LÍNEA DE FINANCIAMIENTO

Se debe seleccionar una de las formas de financiamiento. Dependiendo de la línea de financiamiento, aparecerá un texto entregando mayor información del tipo de proyecto al cual aplica la selección y los valores de los montos, tanto en máximo como en mínimo. Una vez elegida la selección que se ajuste al fondo a postular, presionar siguiente.

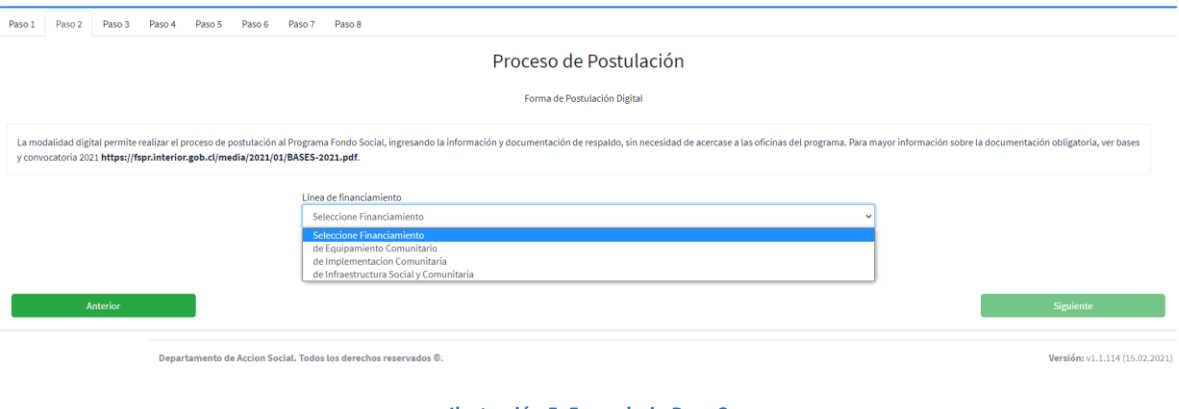

**Ilustración 5, Formulario Paso 2**

## <span id="page-5-1"></span>3.3. PASO 3: IDENTIFICACIÓN DE LA ORGANIZACIÓN, REPRESENTANTE Y TESORERO

En este paso del formulario, es necesario completar la información correspondiente a la organización, representante y tesorero.

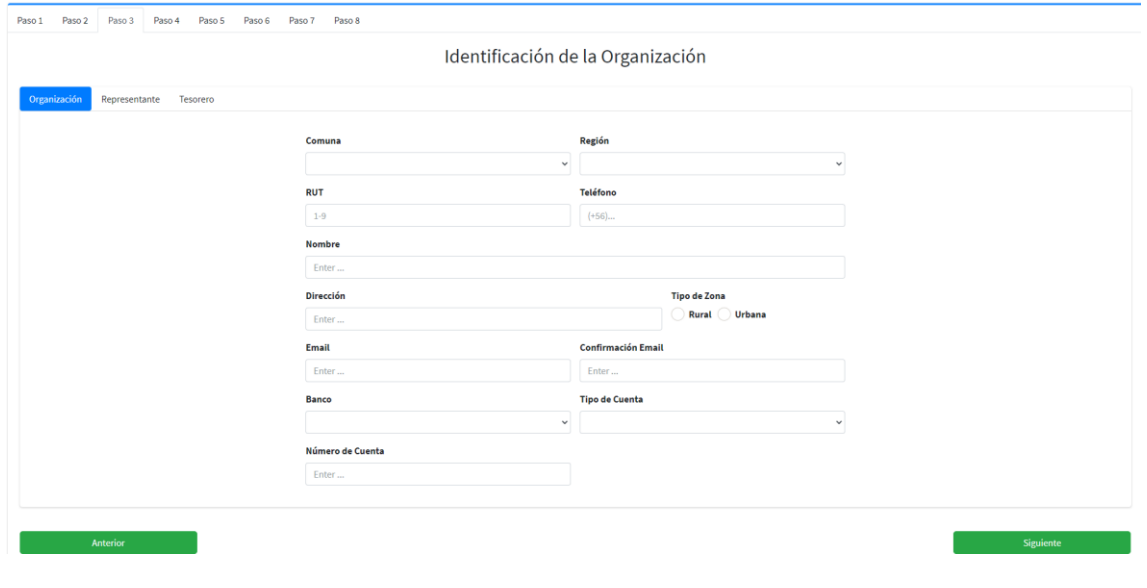

**Ilustración 6, Formulario Paso 3**

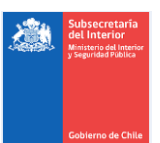

Los campos del formulario correspondientes a Organización, deben estar completos antes de continuar con los datos del representante; y del mismo modo se debe operar, para completar los datos del tesorero.

La plataforma permite el guardado de un borrador, siempre y cuando los datos ingresados para el rol en curso, están completos. No permite realizar un guardado modo borrador, si hay datos no completados.

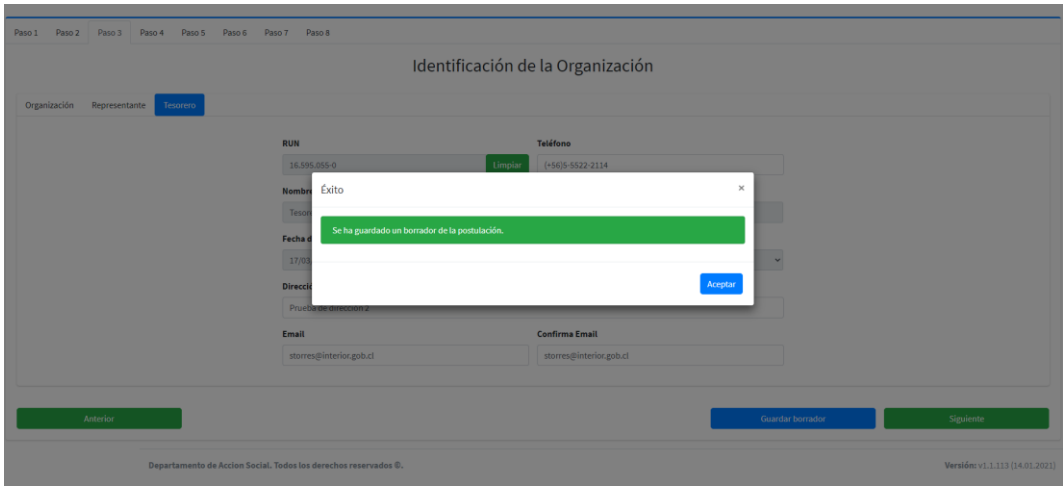

**Ilustración 7, Formulario guarda borrador**

# <span id="page-6-0"></span>3.4. PASO 4: RECUPERAR POSTULACIÓN GUARADADA-BORRADOR

**IMPORTANE!!** Para recuperar los datos guardados y continuar, debe ir al paso 1, escoger en el recuadro Seleccione postulación, el **Rut de la postulación ya ingresada** y presionar Cargar.

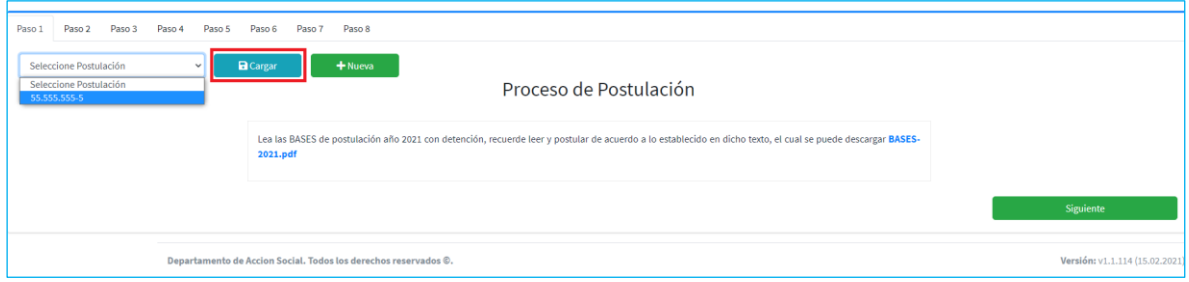

#### **Ilustración 8, Carga formulario guardado**

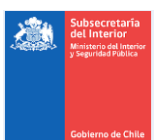

# <span id="page-7-0"></span>3.5. PASO 5: IDENTIFICACIÓN DE LA ORGANIZACIÓN

Ingreso de información correspondiente a la identificación de la Organización.

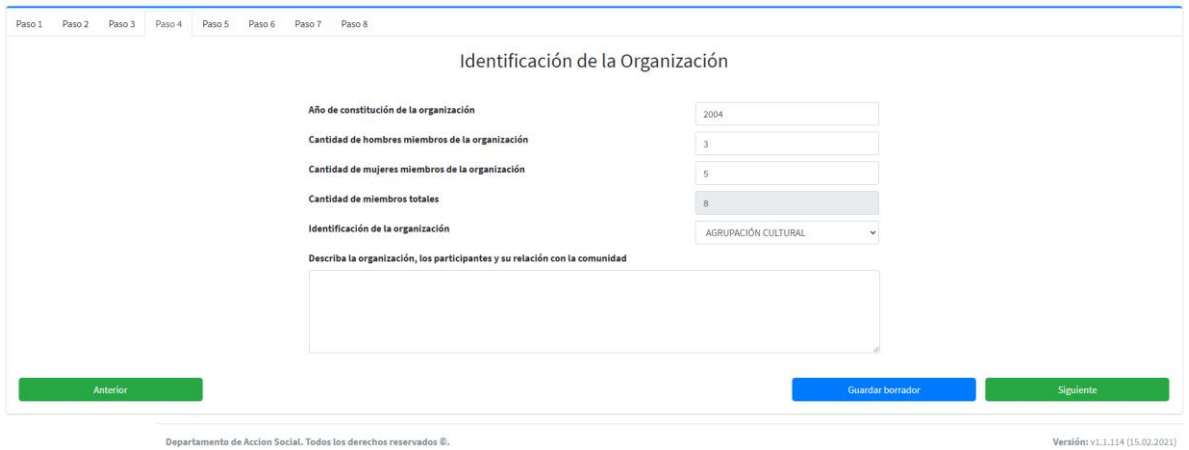

**Ilustración 9, Formulario Paso 4**

## <span id="page-7-1"></span>3.6. PASO 6: DESCRIPCIÓN DEL DOCUMENTO

Ingreso de información correspondiente a la descripción del proyecto.

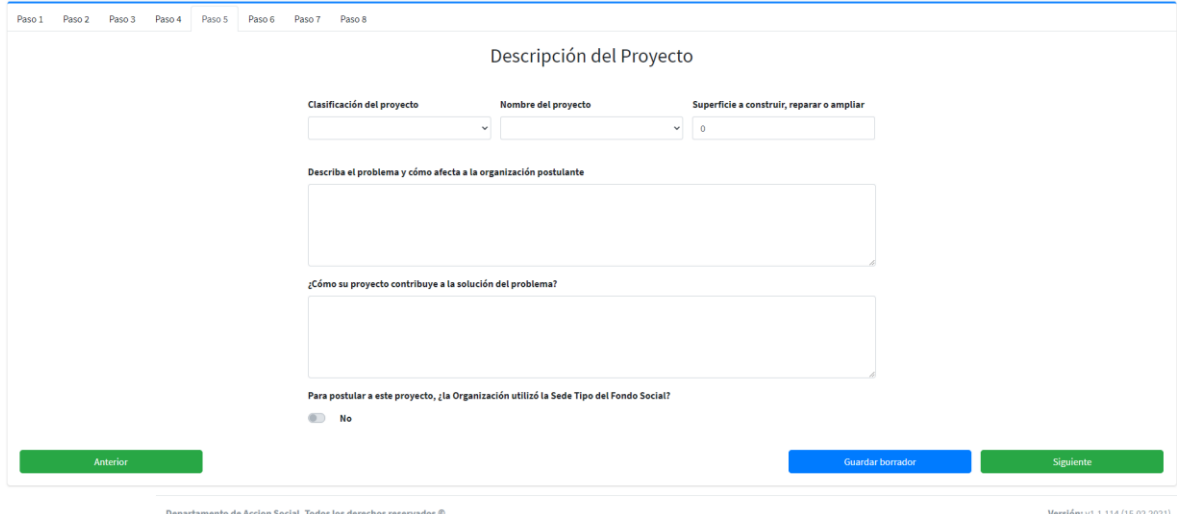

**Ilustración 10, Formulario Paso 5**

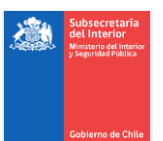

## <span id="page-8-0"></span>3.7. PASO 7: DESCRIPCIÓN DEL PROYECTO (FINANCIAMIENTO Y DETALLE DE GASTOS)

En este punto del formulario, se debe ingresar la información correspondiente al financiamiento y el detalle de gastos.

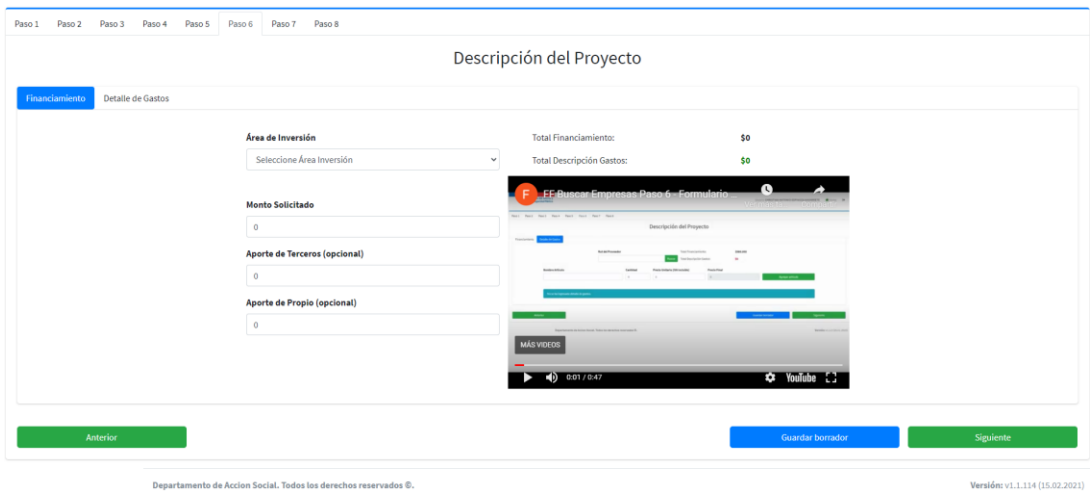

**Ilustración 11, Formulario Paso 6 Financiamiento**

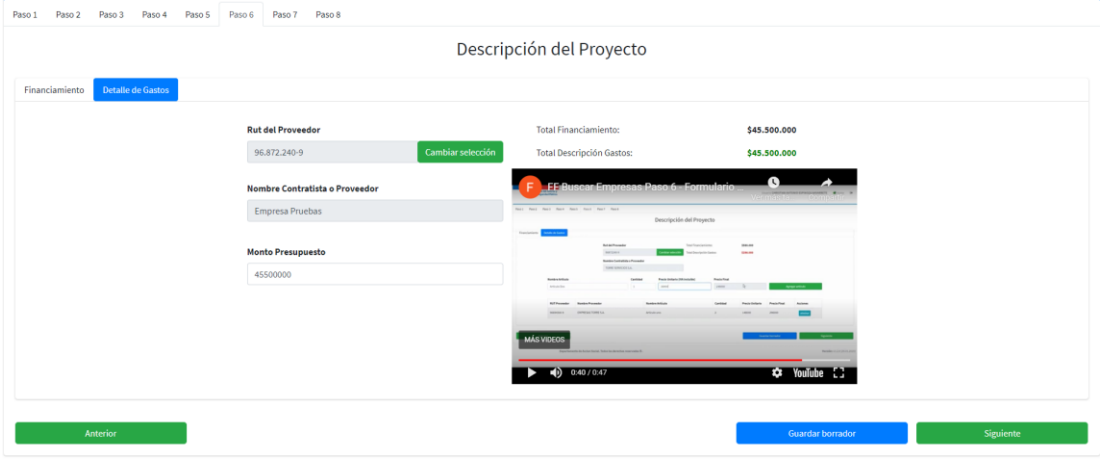

**Ilustración 12, Formulario Paso 6 Detalle de Gastos**

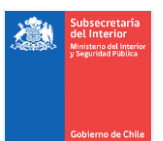

## <span id="page-9-0"></span>3.8. PASO 8: DOCUMENTACIÓN DE RESPALDO

Para adjuntar un documento, se debe presionar **Buscar**, luego ir a la ruta donde se tiene el documento, subirlo y presionar en la ventana emergente **Cargar**.

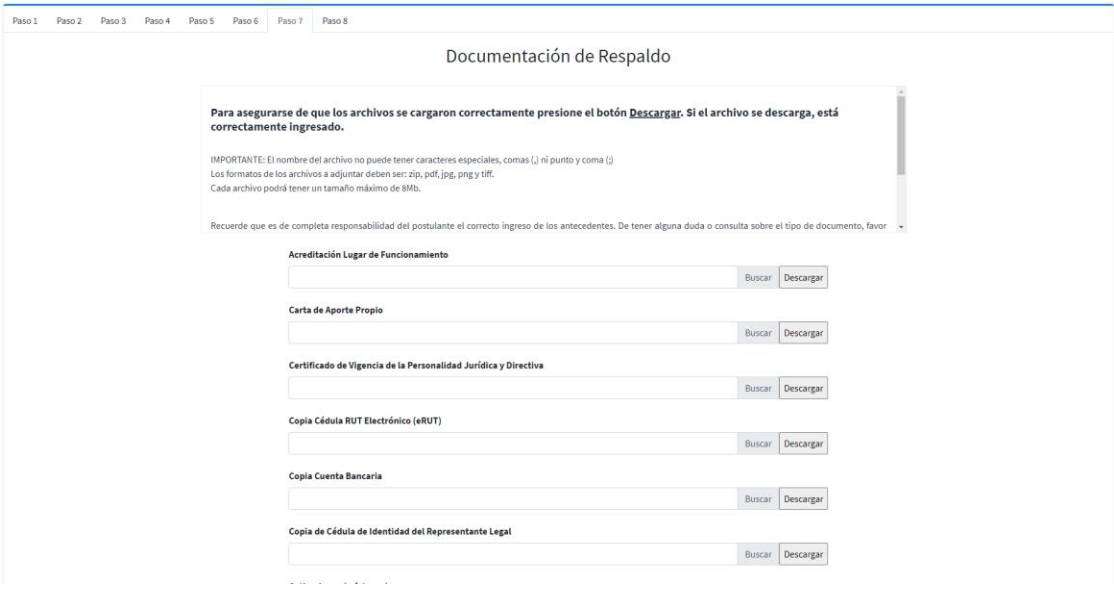

#### **Ilustración 13, Formulario Paso 7**

**IMPORTANE!!** Recuerde que en cada espacio es posible adjuntar solo un archivo. Si usted ingresa más de uno, el sistema sólo guardara el último de ellos. Si su documentación consta de más de un archivo por ítem, es necesario que los comprima y adjunte un solo archivo comprimido o bien escanee y adjunte sólo un documento con todo lo necesario.

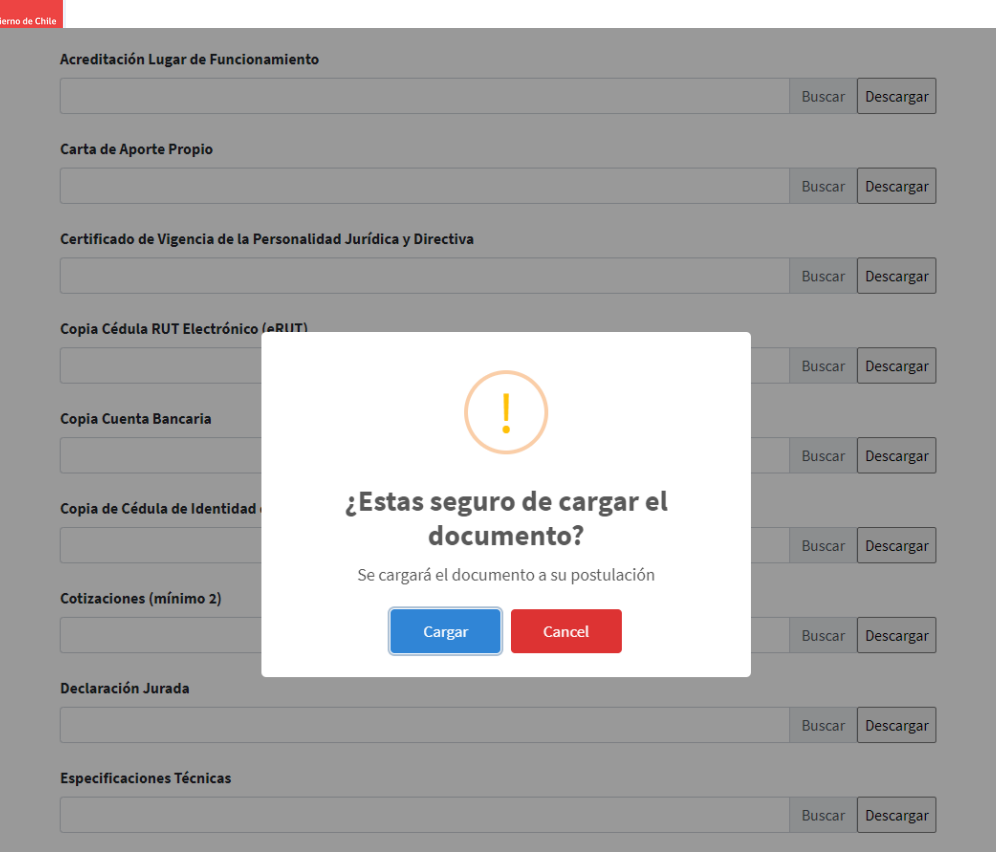

## **Ilustración 14, Formulario Paso 7: Mensaje carga archivo exitoso**

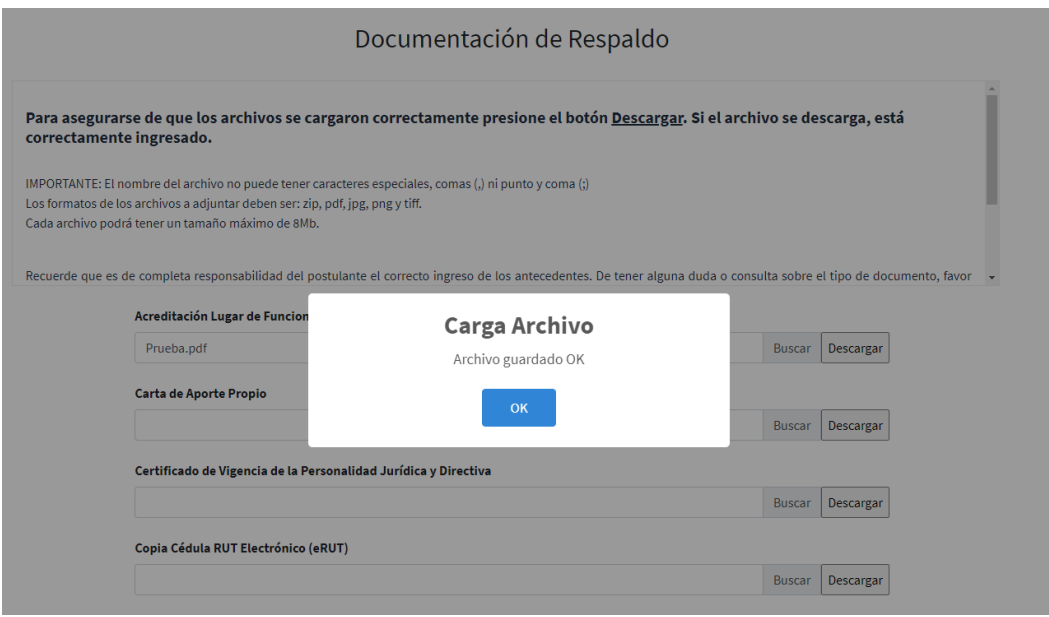

**Ilustración 15, Formulario Paso 7: Confirmación archivo guardado**

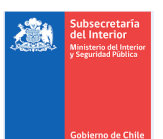

# <span id="page-11-0"></span>3.9. PASO 9: ENVÍO DE LA POSTULACIÓN

Para el envío de la postulación, se debe marcar la casilla que manifiesta la acción de aceptar las condiciones y presionar siguiente.

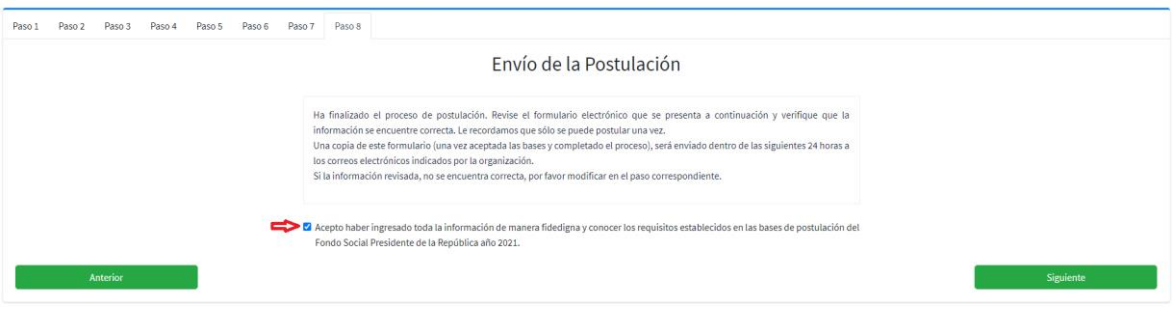

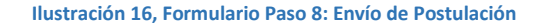

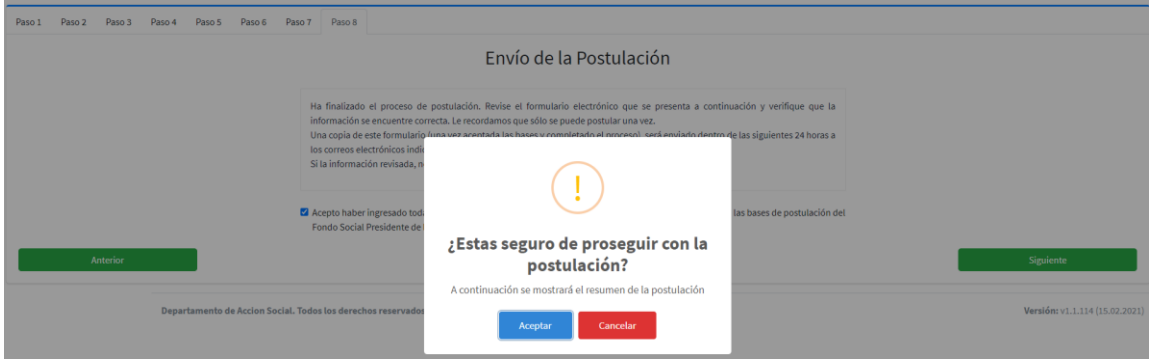

**Ilustración 17, Formulario Paso 8: Confirmación envío de Postulación**

Una vez que se procede con aceptar la ventana emergente anterior, por pantalla se visualiza un resumen de la postulación. Al final de este resumen, recién ahí se finaliza el proceso, presionando el botón **Enviar**.

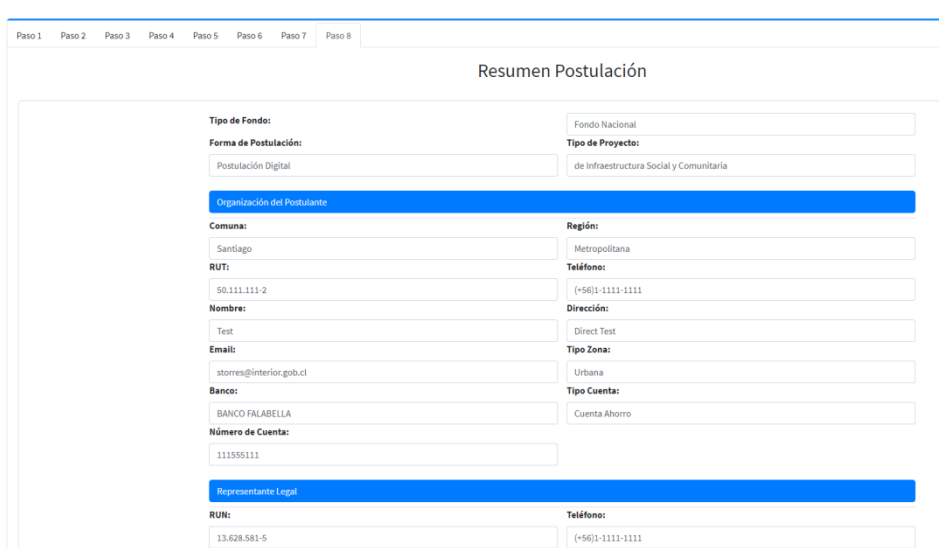

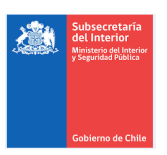

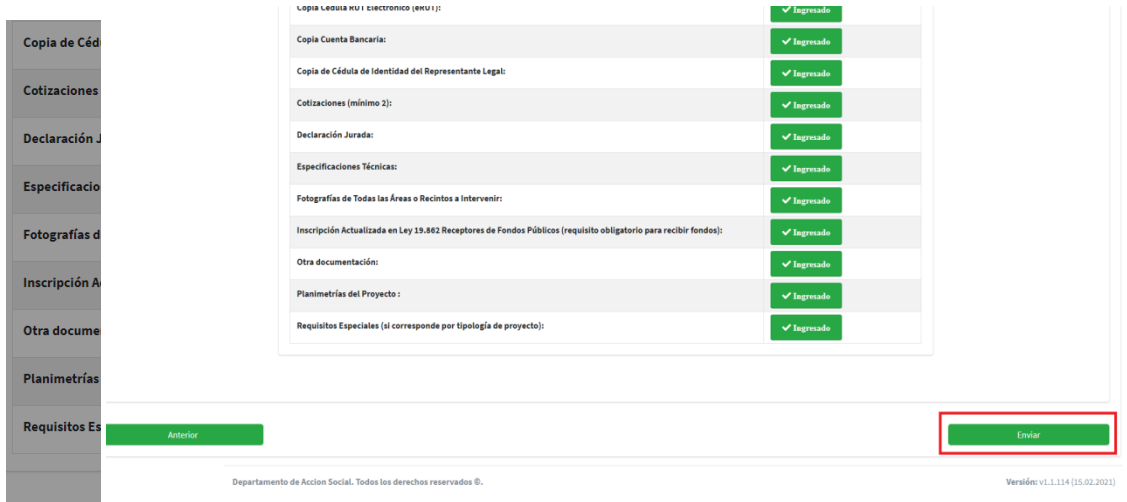

**Ilustración 18, Formulario Paso 8: Resumen de Postulación**

Al finalizar el envío, aparecerá el N° identificador de la postulación, con un breve resumen de la Organización y el monto solicitado.

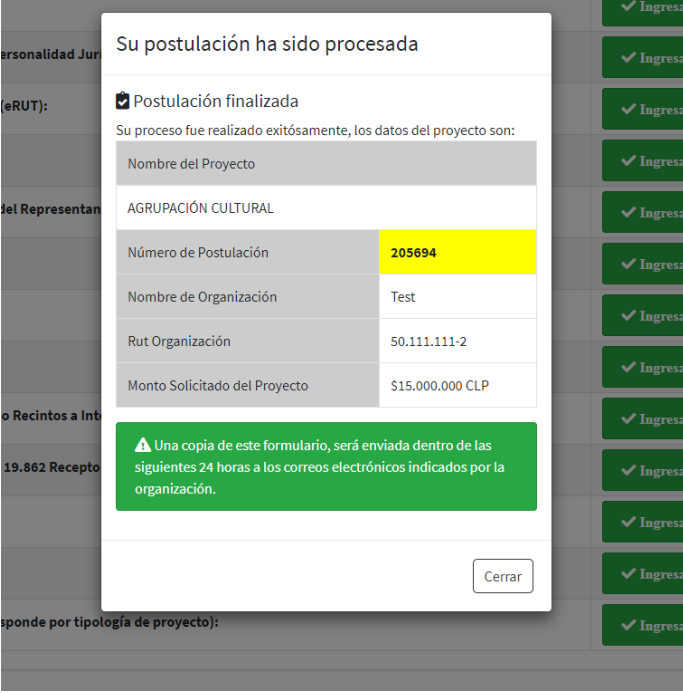

**Ilustración 19, Formulario Paso 8: Postulación Procesada**

Al finalizar el proceso, recibirá un correo con un adjunto en el cual se encuentra todo el detalle de la postulación.

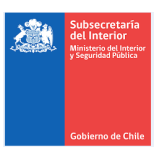

# <span id="page-13-0"></span>4. SUBIR OBSERVACIONES A LA PLATAFORMA

Para subsanar las observaciones realizadas y subir la documentación solicitada, se deberá ingresar nuevamente a la plataforma de postulación en el Menú de inicio, seleccionado la opción Observa postulación.

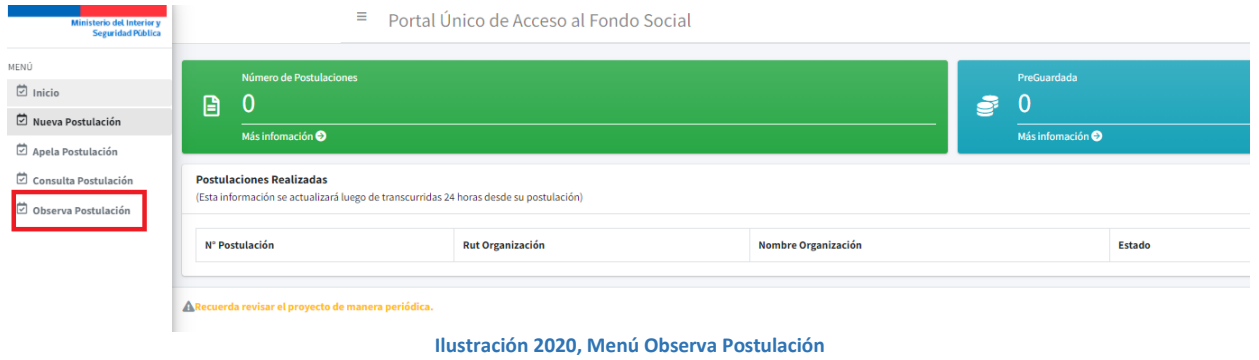

## <span id="page-13-1"></span>4.1. PASO 1: ACCEDER A LA SUBSANACIÓN DE OBSERVACIONES

Presionando en la organización postulante, presionando en la **Acción**  $\bullet$  es posible acceder subir los archivos correspondientes.

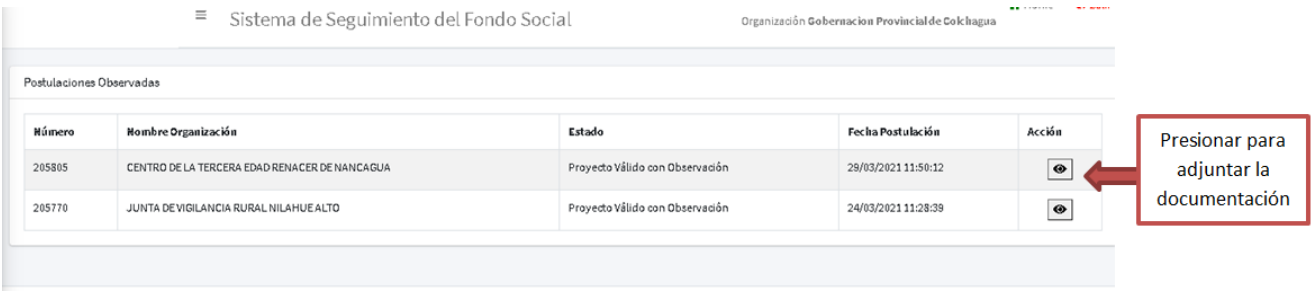

**Ilustración 21, Observa Postulación Paso 1: Postulaciones Observadas**

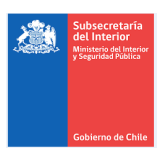

## <span id="page-14-0"></span>4.2. PASO 2: SUBIR ARCHIVOS OBSERVACIONES

Para adjuntar un documento observado, se debe presionar Buscar, luego ir a la ruta donde se tiene el documento, subirlo y presionar en la ventana emergente Cargar. Sólo deberá subir la documentación observada, no es necesario subir el resto de los antecedentes que ya fueron enviados con la postulación y que cumplieron con los requisitos establecidos. En caso de necesitar subir información extra dirigirse a los campos vacíos, esto permitirá que se adjunten documentos anexos que ustedes consideren relevantes.

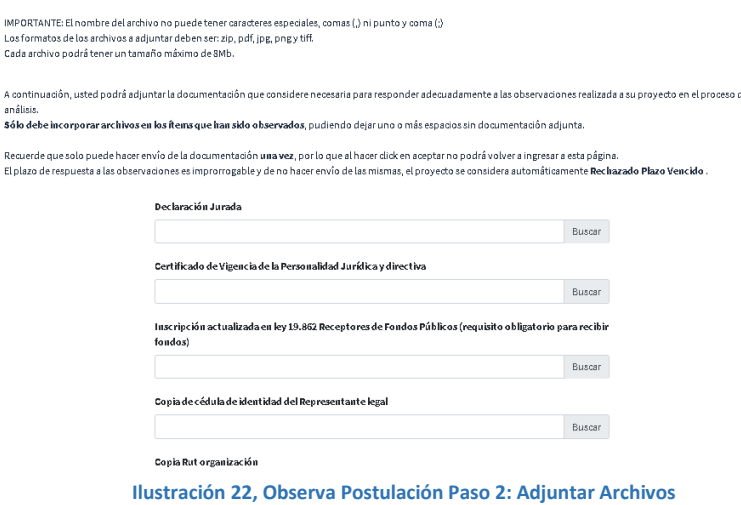

# <span id="page-14-1"></span>5. APELAR PROYECTOS NO VÁLIDOS, RECHAZADOS POR OSBERVACIÓN Y/O JURÍDICA

Todas las apelaciones presentadas por las organizaciones postulantes, deberán ser realizadas en línea, a través de la plataforma de postulación al Fondo Social, mismo sitio web donde ingresó su postulación en un plazo de 20 días hábiles, contados desde el día en que se les notifica el estado de su postulación.

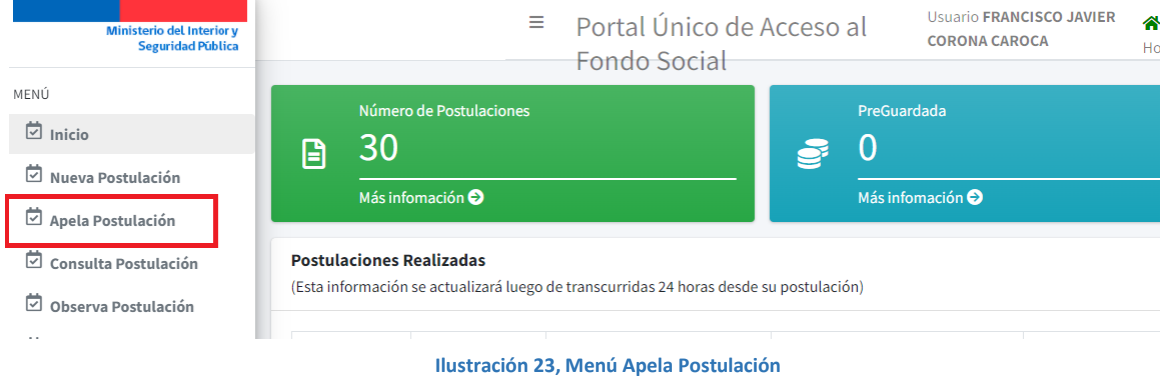

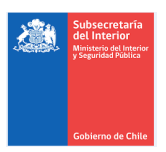

## <span id="page-15-0"></span>5.1. PASO 1: ACCEDER A LA APELACIÓN DE PROYECTOS

Se puede acceder a la postulación rechazada y solicitar una reevaluación (por deuda o análisis técnico). Presionando en la acción se solicita la apelación.

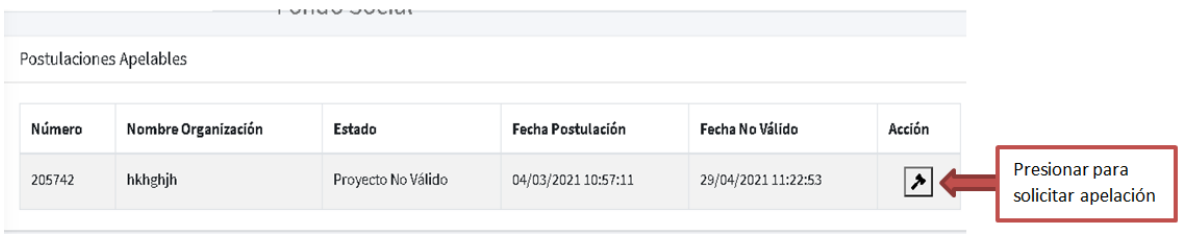

**Ilustración 24, Apelar Postulación Paso 1: Postulaciones Rechazadas**

## <span id="page-15-1"></span>5.2. PASO 2: COMPLETAR SOLICITUD DE APELACIÓN

Se puede acceder a la postulación Rechazada y adjuntar un documento o carta que explique su solicitud. **Las apelaciones no son una opción para subir documentos no adjuntados u observados, ya que no se reemplazaran con los de la postulación ingresada inicialmente.**

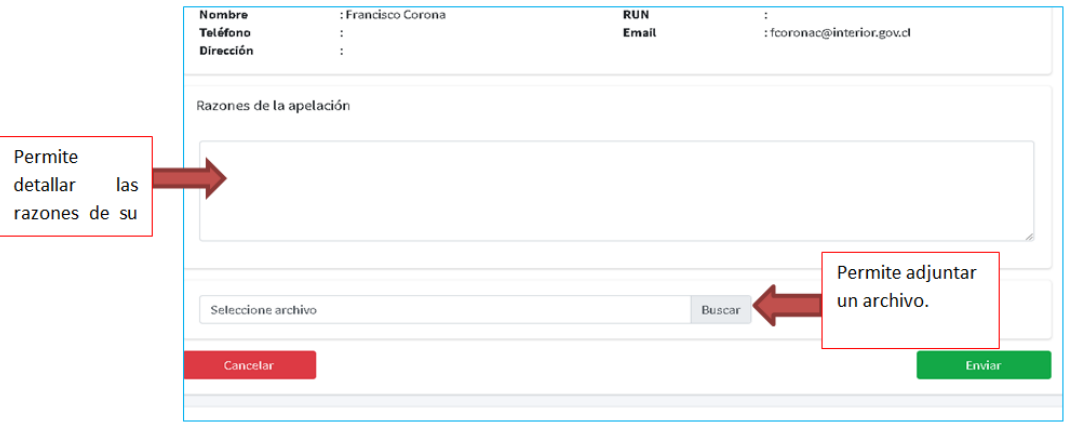

**Ilustración 25, Apelar Postulación Paso 2: Completar solicitud de apelación**

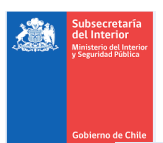

## <span id="page-16-0"></span>5.3. PASO 3: CONFIRMACIÓN DE APELACIÓN

#### Se Finalmente la organización recibirá en su correo electrónico la confirmación del ingreso de la apelación.

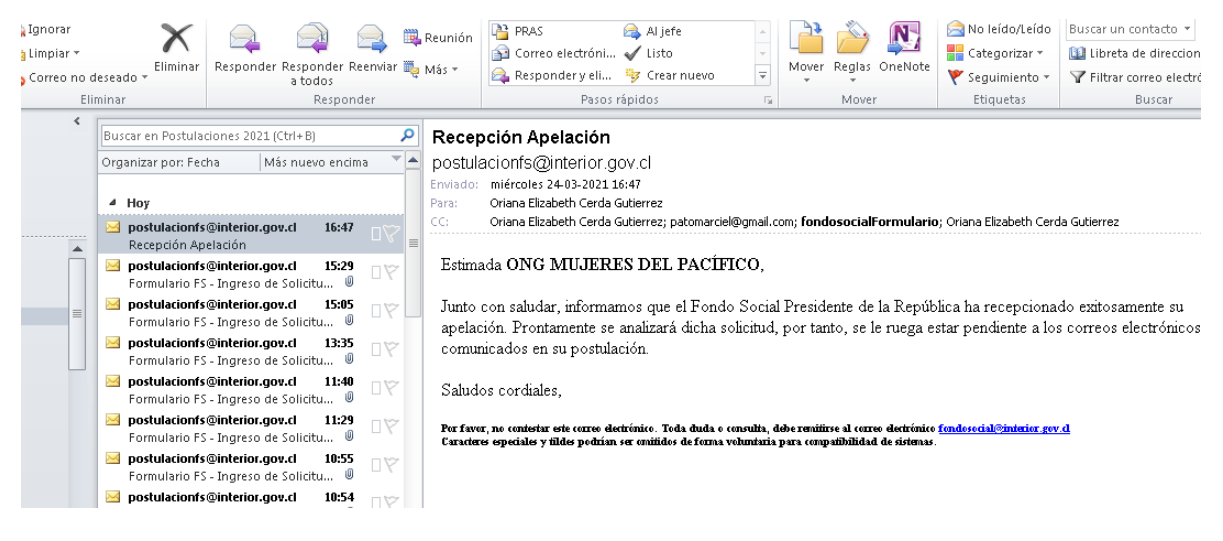

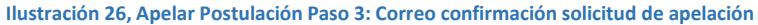

## <span id="page-16-1"></span>6. CONSULTA DEUDA

Permite revisar el estado de deuda de una organización, ingresando en la plataforma de postulación a través de la clave única, con sólo el Rut de la organización se puede acceder a conocer el estado de las deudas o saldos pendientes con el Fondo Social.

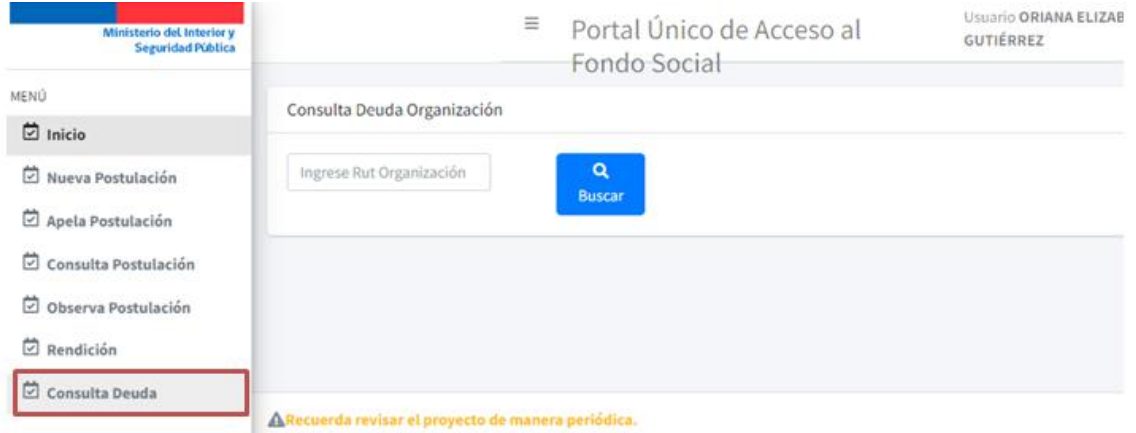

**Ilustración 27, Menú Consulta Deuda**

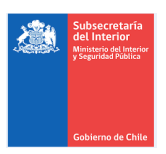

## <span id="page-17-0"></span>6.1. PASO 1: ACCEDER A LA CONSULTA DE DEUDA

Se puede acceder al estado de deuda de la organización ingresando el Rut y presionando Buscar.

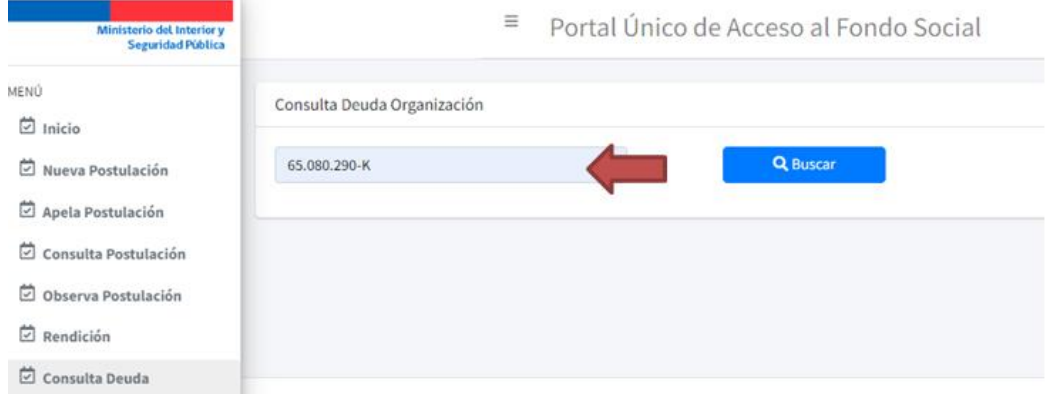

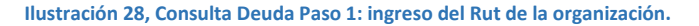

## <span id="page-17-1"></span>6.2. PASO 2: VER ESTADO DE LA DEUDA

La plataforma entregará el estado de deuda de la organización, lo que permite a la organización postular el proyecto sin problemas de ser declarado ´No válido´ por este motivo. Para mayor información respecto a la situación de deudas o saldos pendientes escribir directamente al correo rendiciones *fs@interior.gob.cl* 

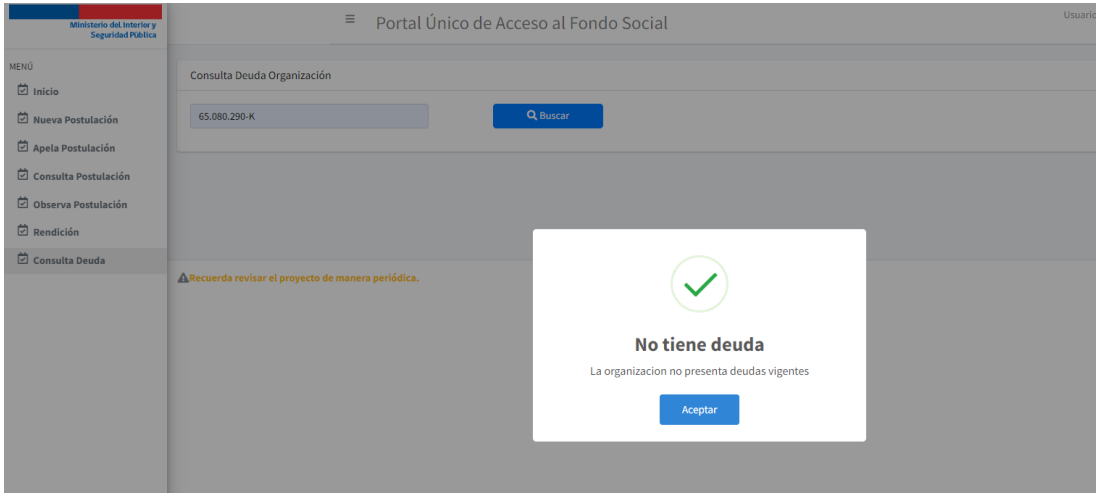

**Ilustración 29, Consulta Deuda Paso 2: Resultado del estado de deuda.**